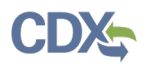

# **Quick Reference Guide TSCA Communications Application in EPA CDX**

- 1. New Users Register in CDX [\(https://.epa.gov/\)](https://cdx.epa.gov/).
	- To create a new CDX account, click on the green **[Register with CDX]** button.
	- Follow the steps provided by CDX to complete registration for **Primary Authorized Official** role for **CSPP: Submissions for Chemical Safety and Pesticide Programs**.
	- When your role has been approved, log into CDX and go to Step 3.

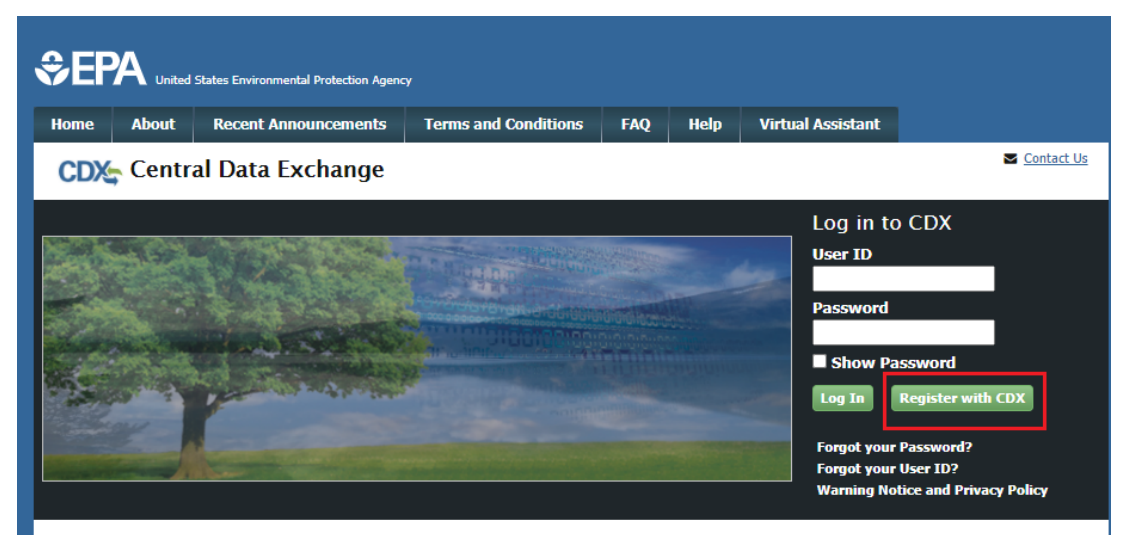

### Welcome

Welcome to the Environmental Protection Agency (EPA) Central Data Exchange (CDX) - the Agency's electronic reporting site. The Central Data Exchange concept has been defined as a central point which supplements EPA reporting systems by performing new and existing functions for receiving legally acceptable data in various formats, including consolidated and integrated data.

**Warning Notice and Privacy Policy** 

#### **Warning Notice**

In proceeding and accessing U.S. Government information and information systems, you acknowledge that you fully understand and consent to all of the following:

- 1. you are accessing U.S. Government information and information systems that are provided for official U.S. Government purposes only;
- 2. unauthorized access to or unauthorized use of U.S. Government information or information systems is subject to criminal, civil, administrative, or other lawful action;
- 3. the term U.S. Government information system includes systems operated on behalf of the U.S. Government;
- 4. you have no reasonable expectation of privacy regarding any communications or information used, transmitted, or stored on U.S. Government information systems:

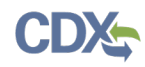

- 2. Existing users log into CDX [\(https://.epa.gov/\)](https://cdx.epa.gov/).
	- a. For general questions about CDX, click the **FAQ**, **Help**, or **Contact Us** links at the top of the screen.
	- b. If you are already an existing CDX user, log in with your **User ID** and **Password**.

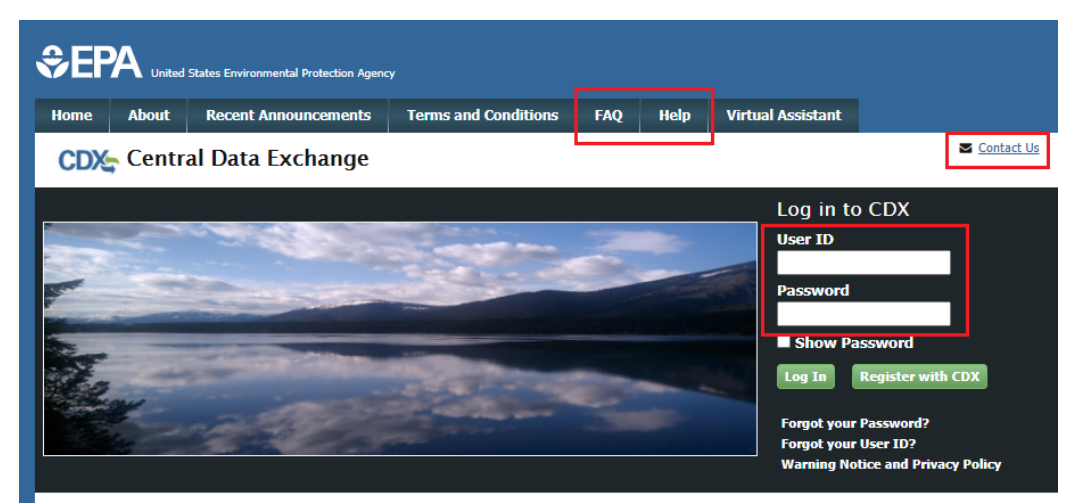

### Welcome

Welcome to the Environmental Protection Agency (EPA) Central Data Exchange (CDX) - the Agency's electronic reporting site. The Central Data Exchange concept has been defined as a central point which supplements EPA reporting systems by performing new and existing functions for receiving legally acceptable data in various formats, including consolidated and integrated data.

### **Warning Notice and Privacy Policy**

#### **Warning Notice**

In proceeding and accessing U.S. Government information and information systems, you acknowledge that you fully understand and consent to all of the following:

- 1. you are accessing U.S. Government information and information systems that are provided for official U.S. Government purposes only;
- 2. unauthorized access to or unauthorized use of U.S. Government information or information systems is subject to criminal, civil, administrative, or other lawful action;

3. the term U.S. Government information system includes systems operated on behalf of the U.S. Government;

4. you have no reasonable expectation of privacy regarding any communications or information used, transmitted, or stored on U.S.

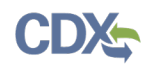

- 3. Select the **Primary Authorized Official** link, for **CSPP: Submissions for Chemical Safety and Pesticide Programs**.
	- a. If you maintain one organization, choosing the **Primary Authorized Official** Role will take you directly to the Chemical Information Submission System, explained in Step 4.
	- b. If you are associated with multiple organizations, choose the relevant Organization Name and Subsequent Program Client ID.
	- c. Select **Proceed**.

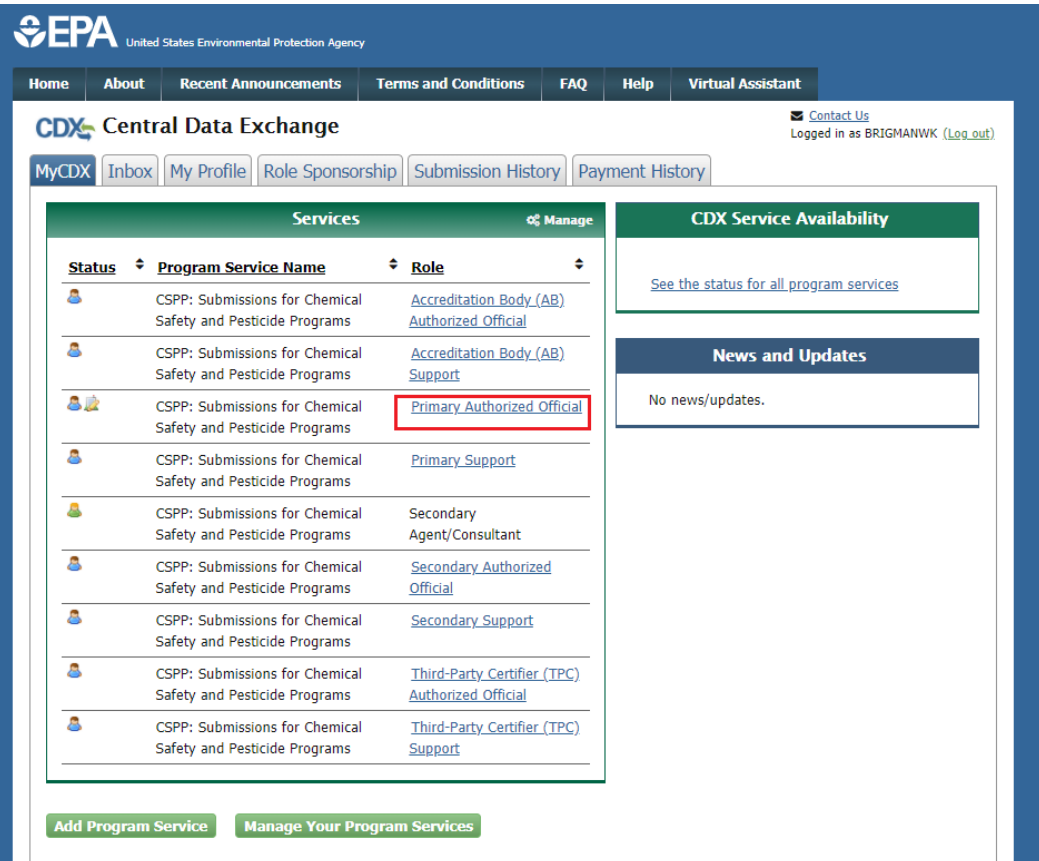

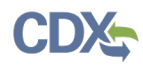

4. Select **TSCA - Communications** from the drop-down menu and click the **[OK]** button.

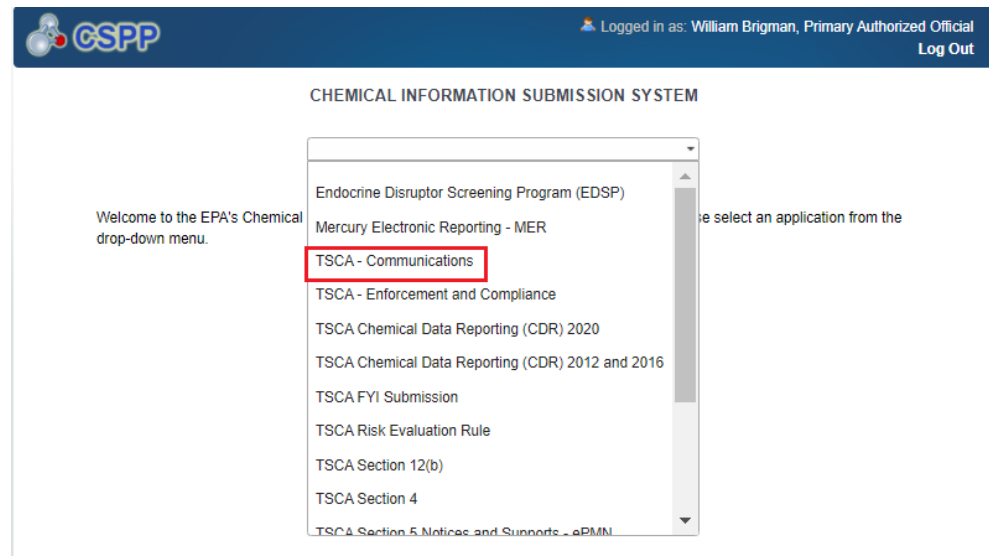

5. Click the **[Start New Communication]** button on the **HOME** screen.

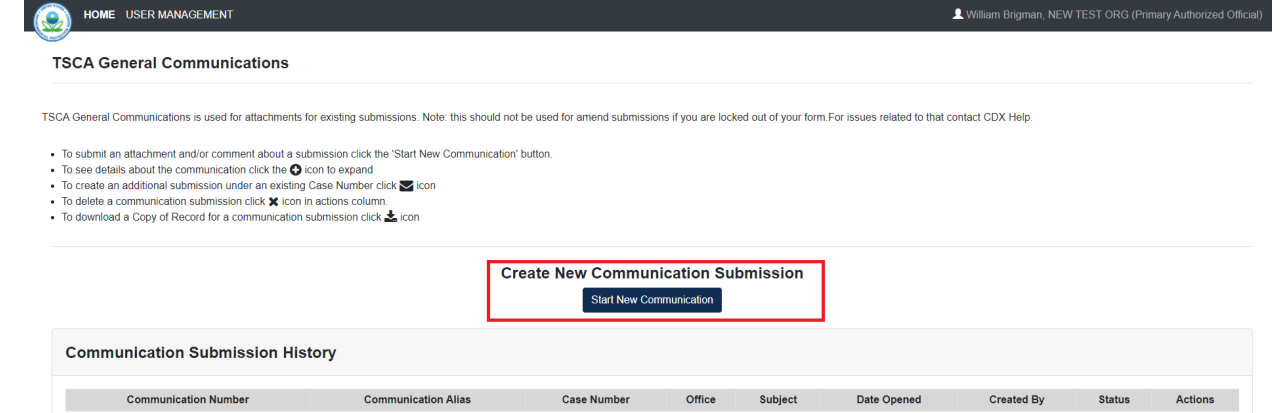

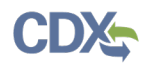

## 6. **Create Passphrase** and **Confirm Passphrase.**

a. Choose a secure passphrase that can be remembered for the purposes of accessing the form while it is **In Progress** or the Copy of Record and Communications after submission.

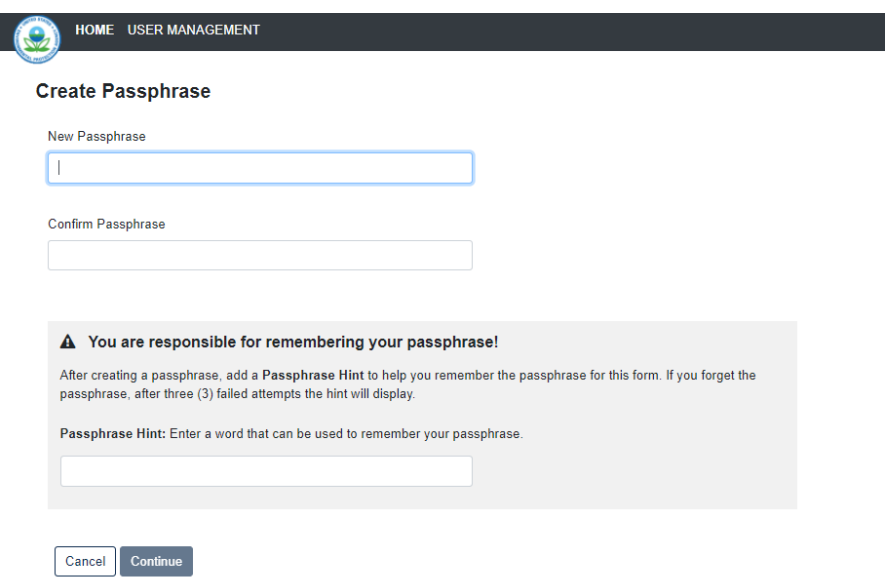

- 7. Add a **Passphrase Hint.**
	- a. The **Passphrase Hint** displays after three (3) failed attempts at entering your passphrase; it should help you remember the correct passphrase. Use something you will associate with your passphrase.

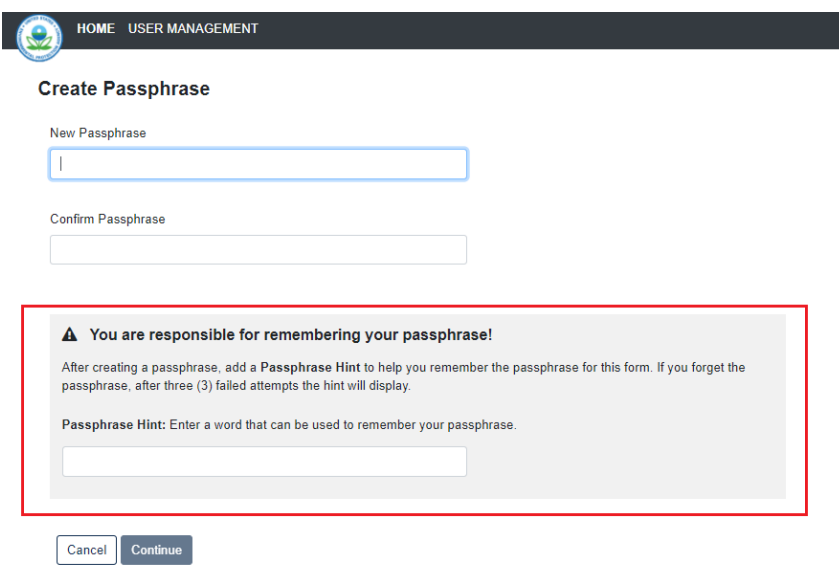

b. Click the [**Continue]** button to proceed with the creation of the communication.

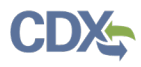

c. If you are unable to remember the passphrase proceed to Step 8 to reset the passphrase.

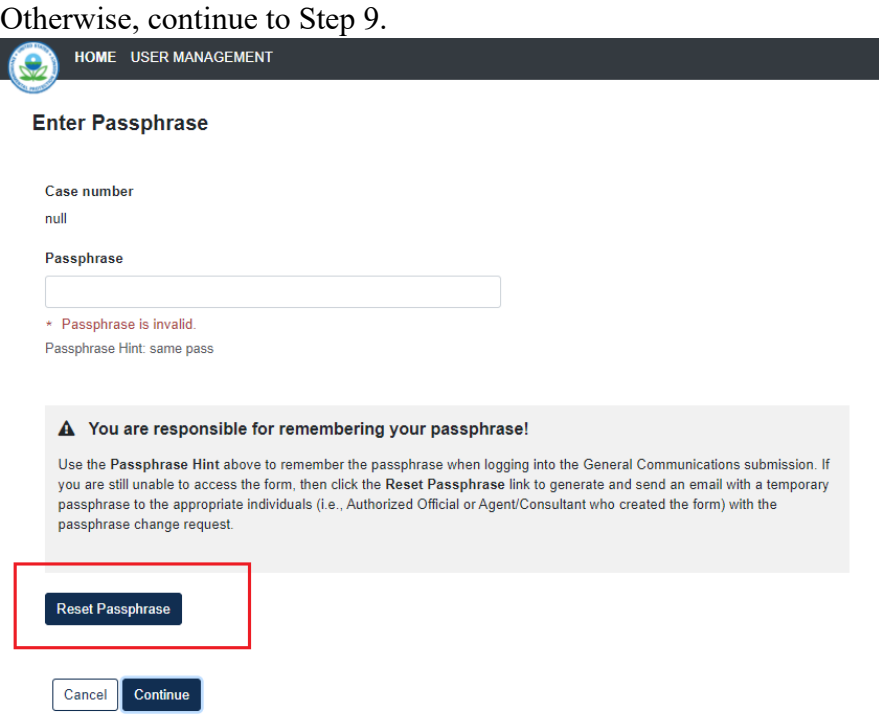

- 8. Resetting Form **Passphrase**
	- a. If you are unable to remember the passphrase, click the [**Reset Passphrase]** button. This will send an email to the user who created the communication with a temporary passphrase that will be used to reset the form's passphrase.
	- b. Enter the **Temporary Passphrase** and follow the instructions to create a new passphrase.

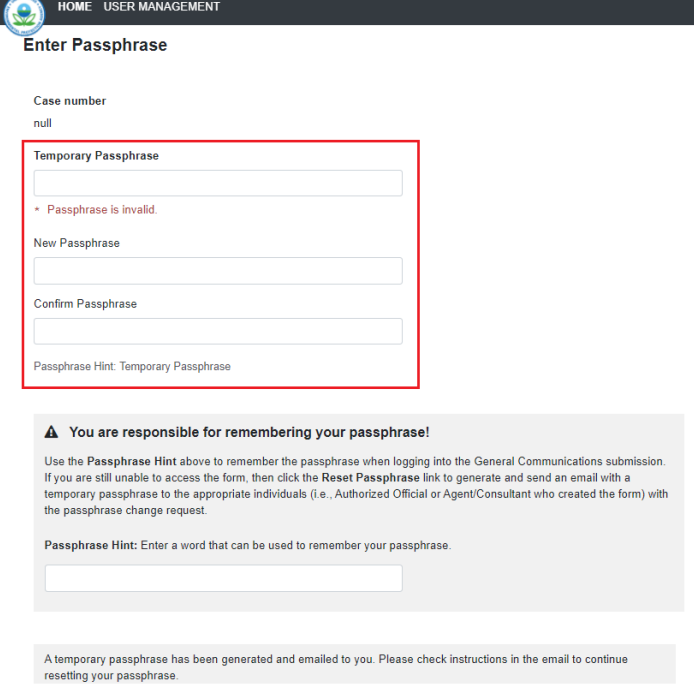

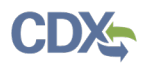

- 9. Select a **Communication Type** from the drop down menu.
	- a. Select "Section 8(c)" from the drop-down menu.
	- b. The CBI checkbox on the page refers to the **Message** box. Checking this will deem anything in the text box as confidential business information.

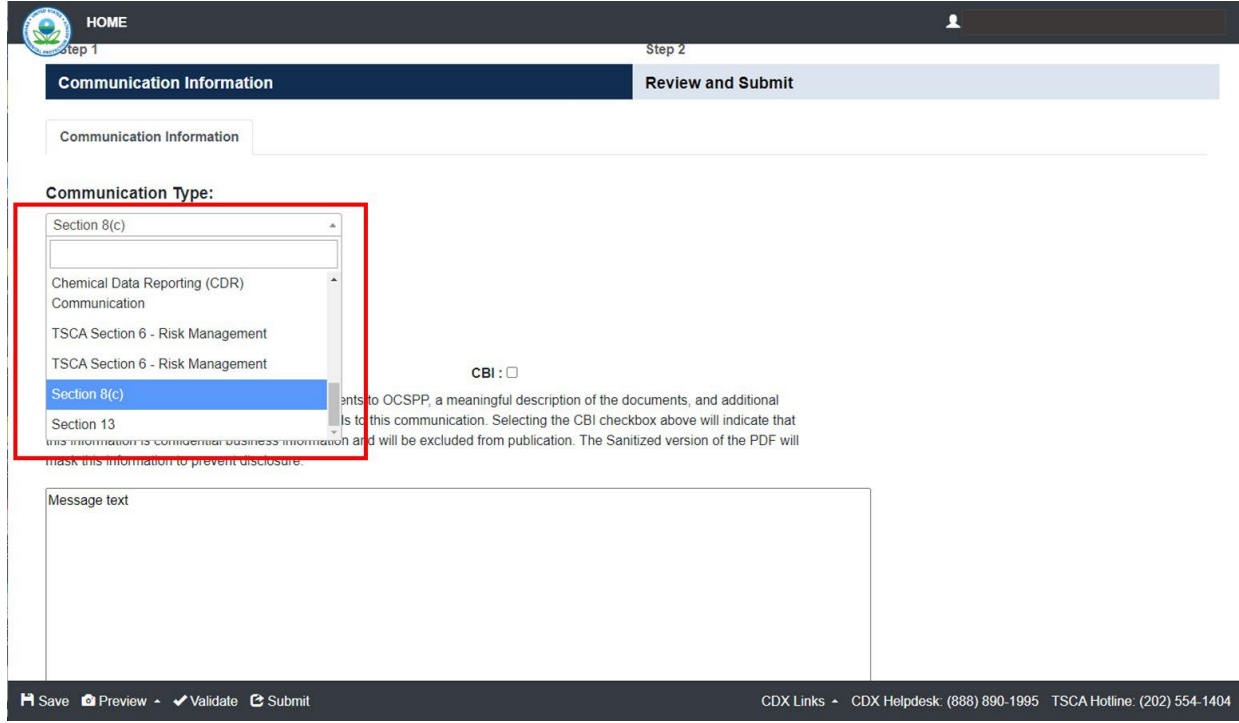

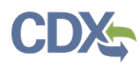

## 10. **Enter Case Number**, if known.

- a. Enter the **Case Number** being referenced in the communication to EPA.
- b. If nothing is entered in this field, a case number will be generated as **Not Assigned**.

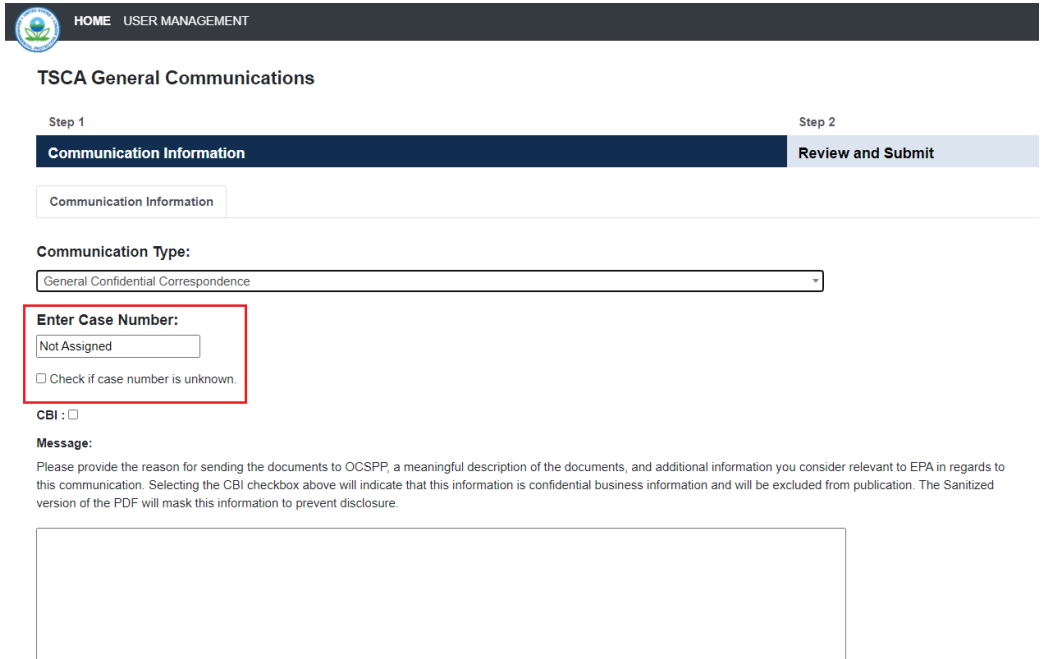

- 11. Enter an explanation for the communication in the **Message** field.
	- a. The **Message** text box is required in the General Communications form.
	- b. Inadequate text will trigger a validation error, preventing navigation to the next page. Provide detailed information about your request and include any information you may want to convey to EPA.

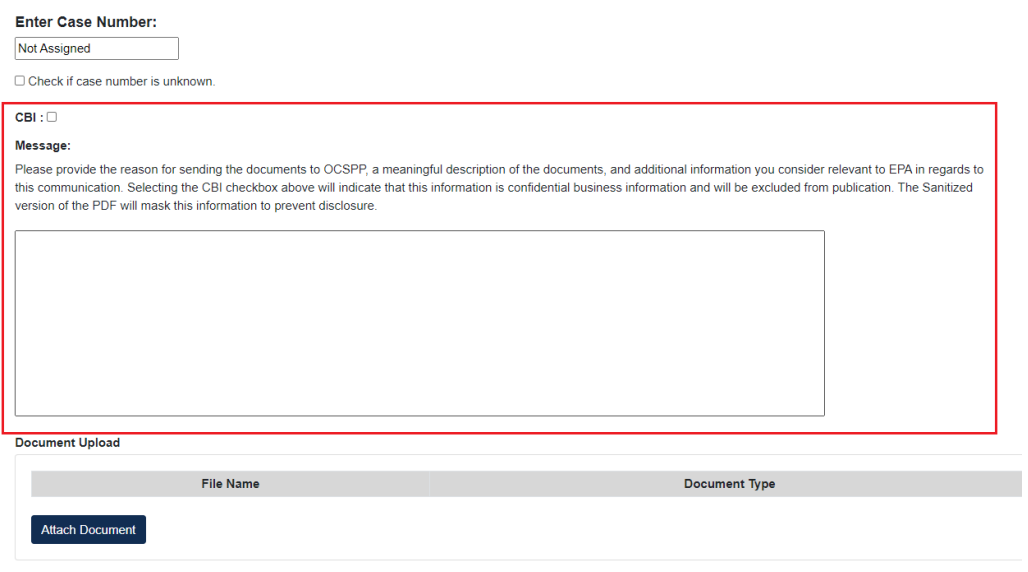

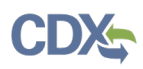

- 12. Click the **[Attach Document]** button.
- a. The **Attach Document** screen allows you to upload and send documentation to EPA. The Document Type drop down menu is driven by the selection previously made in the Communication Type. Click the **[Browse]** button and choose file for attachment.
- b. Claiming **CBI** for Attachment will mark the document as CBI. EPA strongly recommends including a sanitized version of any CBI document. EPA has observed that a company-sanitized version most accurately indicates the company's CBI claims and the intended scope of each claim, which avoids misunderstandings that might arise in the event EPA must prepare a sanitized version in response, for example, to a FOIA request. Add any additional information in the **Description** field.
- c. Click the **[Save Document]** button.
- d. Repeat these steps for all documents you wish to send to EPA.

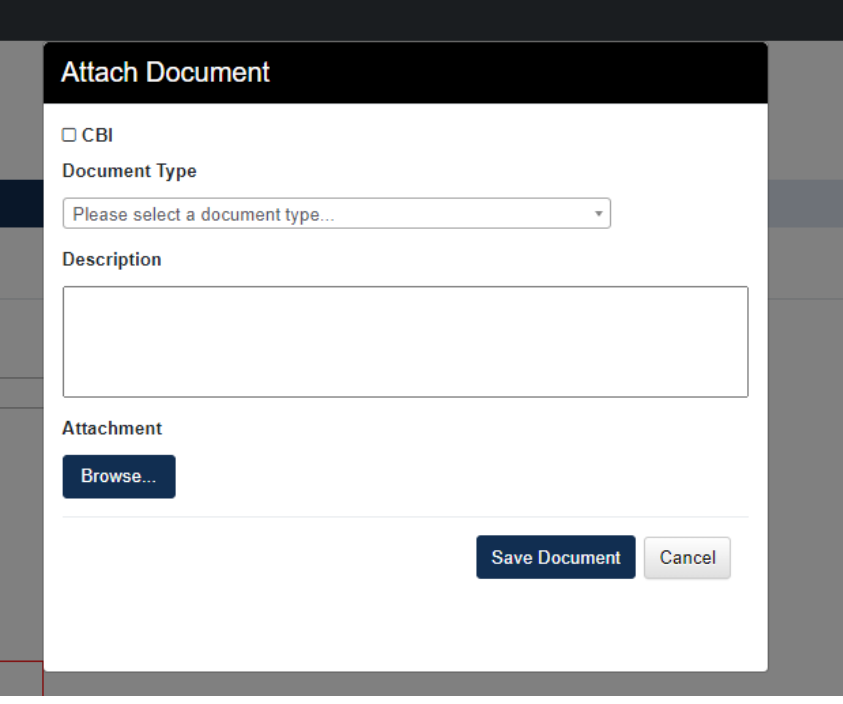

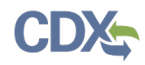

13. Click the **[Continue]** button to go to the next page.

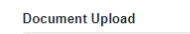

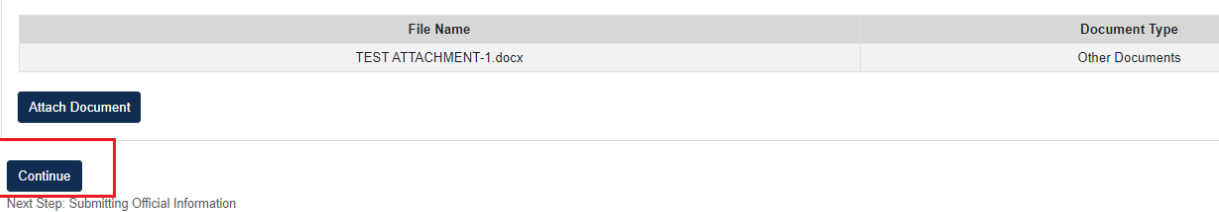

- 14. Check the **Submitting Official** checkbox.
	- a. Check the **CBI** checkbox if you wish to claim the **Submitting Official Information** as Confidential Business Information (CBI).
	- b. Check the required checkbox to confirm that you are the legally responsible party from the submitting company, to initiate the submission process.

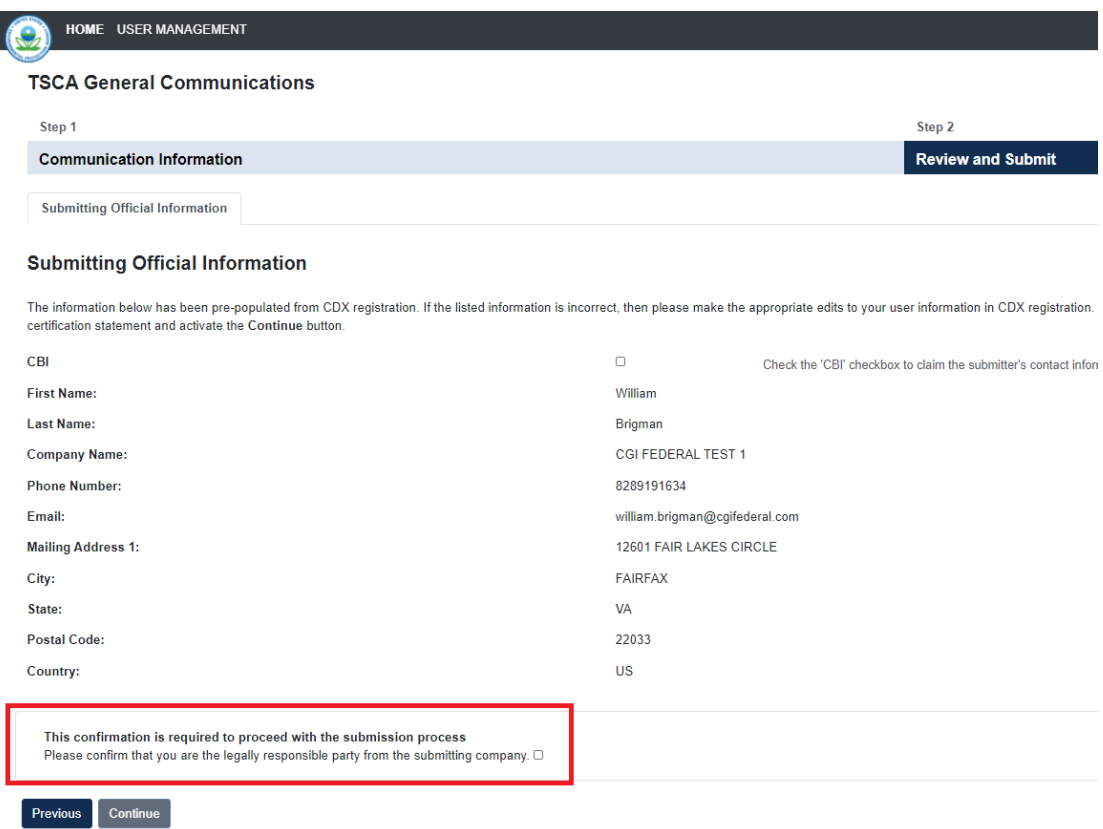

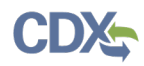

- 15. **Instructions for Substantiating Confidential Business Information (CBI) Claims**, if necessary.
	- a. If any CBI claims have been made, the **Continue** button on the **Submitting Official Information** page will display the **CBI Substantiation** page
	- b. To add the corresponding substantiation documents, select the **[Attach Document for CBI Substantiation]** link.
	- c. To opt-out from providing any CBI substantiation documents, check the Substantiation Opt-Out checkbox.

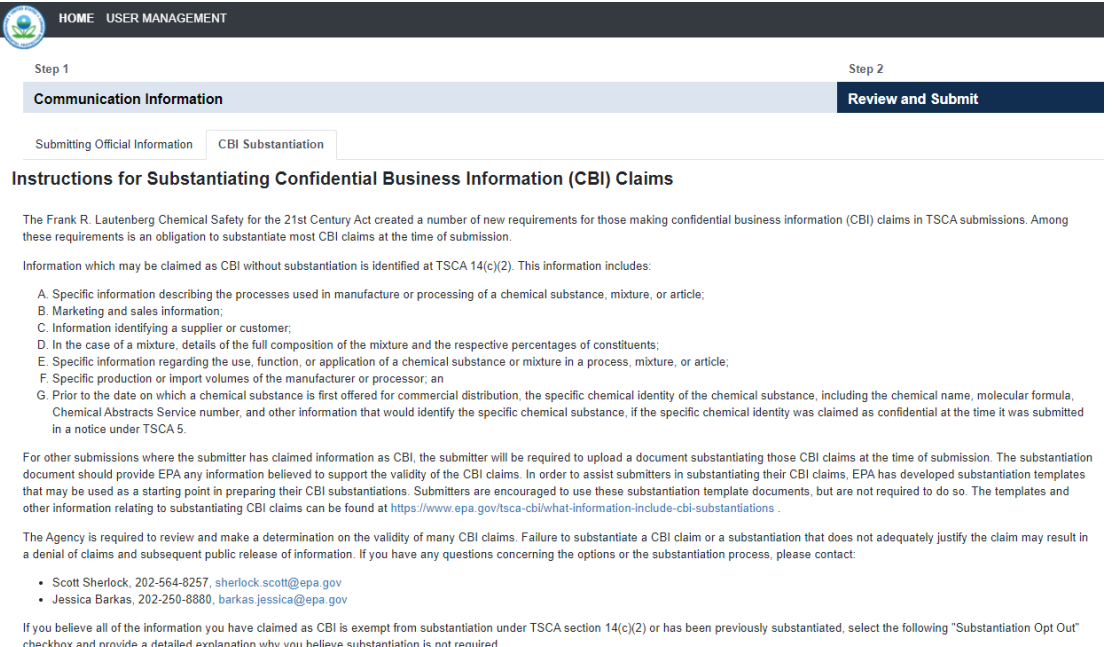

 $\Box$  Substantiation Opt-Out **O** Attach Document for CBI Substantiation

Cancel Continue

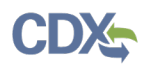

16. Click the **[Continue]** button to begin the submission process.

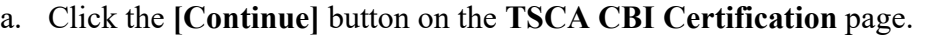

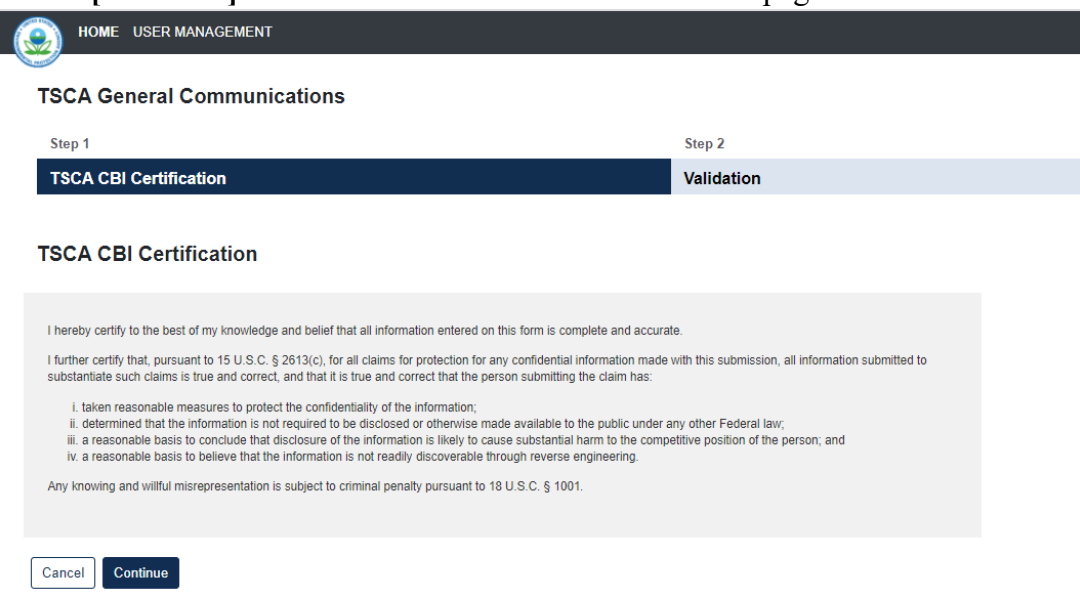

- b. The form Validation will identify any errors in the form. Otherwise, **No Validation Errors Found** will display.
- c. Click the **[PDF Generation]** button to generate the PDF for the submission. The **[Regular PDF]** button will display any information marked as CBI while the **[Sanitized PDF**] button will provide such information, masked. The PDF(s) can be downloaded.
- d. Click the **[Sign, Encrypt and Submit]** button to access the eSignature Widget.

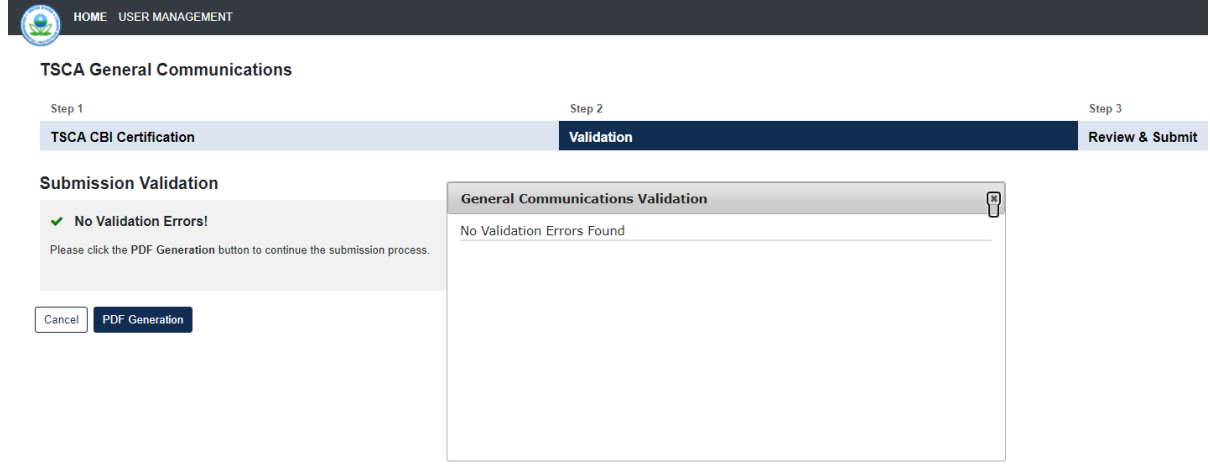

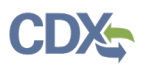

### **TSCA General Communications**

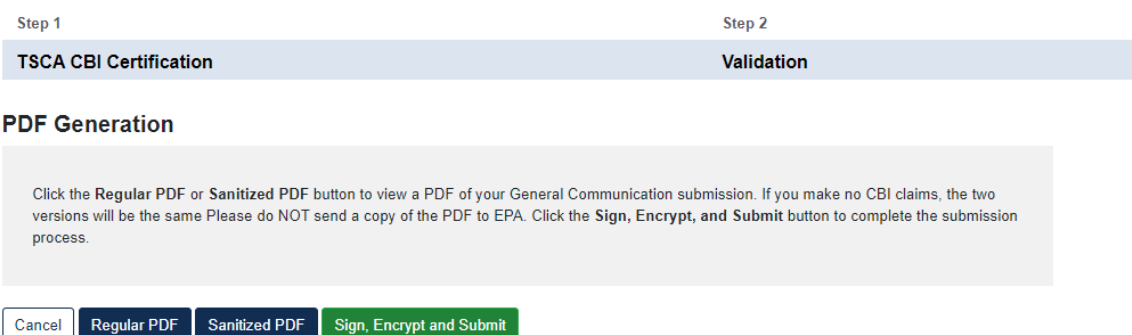

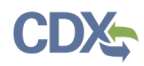

## 17. Complete the **eSignature Widget**.

- a. Enter the **Authentication Password** and enter the correct **Answer** for the **Verification Question**.
- b. Click the **[Sign]** button to complete the submission.
- c. Click the **[X]** in the upper right corner of the eSignature Widget window to cancel the submission.

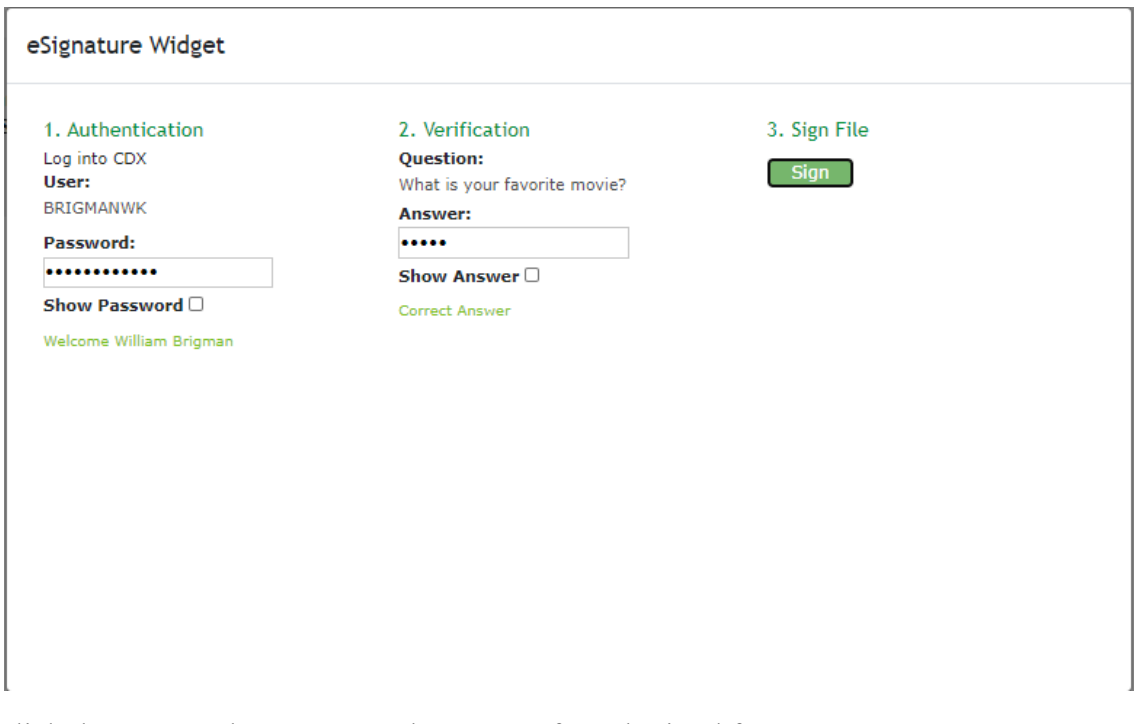

- 18. Click the **[Home]** button to see the Status of a Submitted form.
	- a. The Status of the form will be **Submitted** until it is received by EPA.
	- b. Once the form has been received, the Communication Number will populate with the Communication Number Assigned and the Status will display as Completed.

TSCA General Communications is used for attachments for existing submissions. Note: this should not be used for amend submissions if you are locked out of your form. For issues related to that contact CDX Help

. To submit an attachment and/or comment about a submission click the 'Start New Communication' button • To see details about the communication click the O icon to expand

- To create an additional submission under an existing Case Number click  $\sum$  icon<br>• To create an additional submission under an existing Case Number click  $\sum$  icon<br>• To delete a communication submission click  $\bm{\chi}$  ic
- 

**Create New Communication Submission** Start New Communication

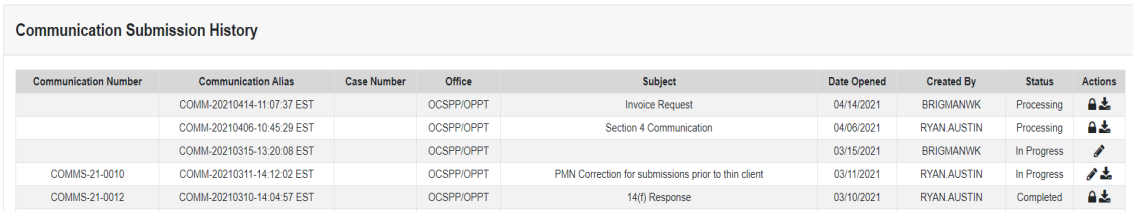